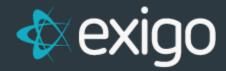

# User Permissions by Department

v 1.1

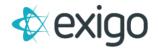

# Contents

| USER PERMISSIONS BY DEPARTMENT  | 2 |
|---------------------------------|---|
| SETTING UP DEPARTMENTS          | 2 |
| ASSIGNING USERS TO DEPARTMENTS  | 4 |
| SETTING UP SECURITY TEMPLATES   |   |
| PROPAGATING SECURITY TEMPI ATES |   |

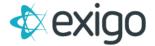

#### **USER PERMISSIONS BY DEPARTMENT**

Exigo allows the ability to apply User Permissions on a larger scale using Departments and Security Templates. This functionality saves time as it allows you to update multiple User's Permissions at once.

This document will review the following:

- 1. Setting up Departments
- 2. Assigning Users to Departments
- 3. Setting up Security Templates
- 4. Propagating Security Templates to Departments

#### **SETTING UP DEPARTMENTS**

To set up a Department, go to Administration > Settings > Company Settings > Department

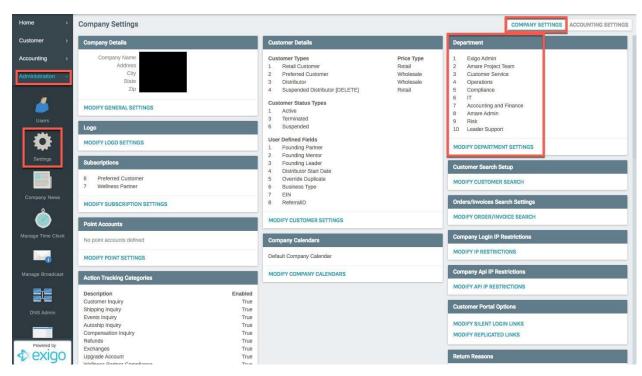

To Add a new Department, click on "Modify Department Settings" in the Department Section.

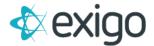

The following window will be displayed:

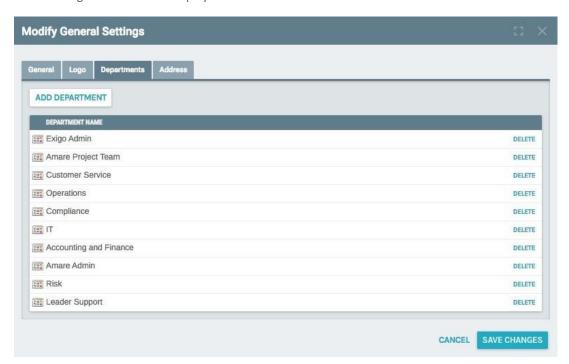

From this window, you can Add or Delete a Department. If any Users are assigned to a Department, the Department cannot be Deleted.

Clicking on Add Department will display the following window:

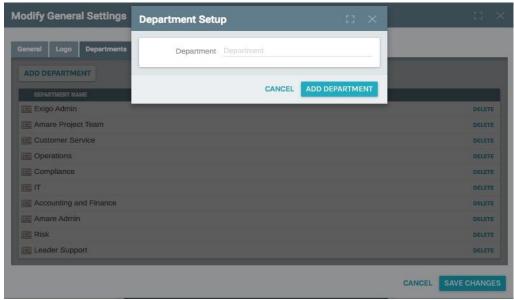

To Add a Department simply type in the Department Name and click "Add Department". Clicking on "Save Changes" will finalize the addition of the Department.

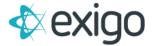

## **ASSIGNING USERS TO DEPARTMENTS**

In Exigo, Users are assigned to a Department. To Assign a User to a Department, go to:

Administration > Users

Click on the User you wish to assign to a Department (or change Department). The following window will be displayed:

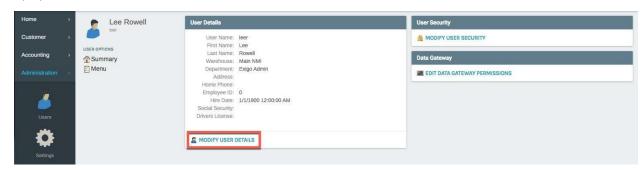

Click on "Modify User Details", the following window will be displayed:

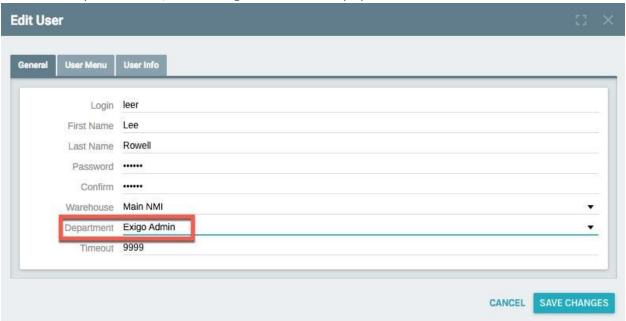

Choose the appropriate Department from the drop-down list.

Click on "Save Changes"

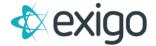

#### **SETTING UP SECURITY TEMPLATES**

Templates in Exigo are essentially the same as Users. To begin setting up a Template, navigate to Administration > Users. The following window will be displayed:

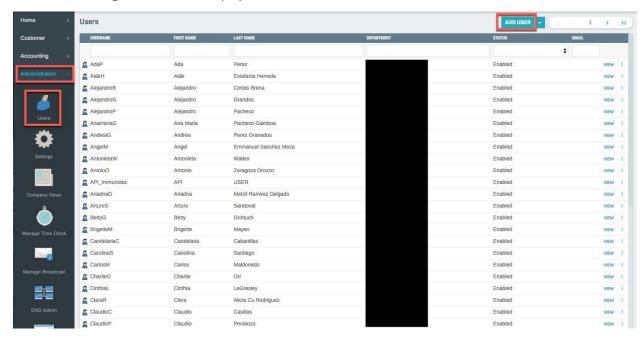

To create a new Template, click on "Add User". The following window will be displayed:

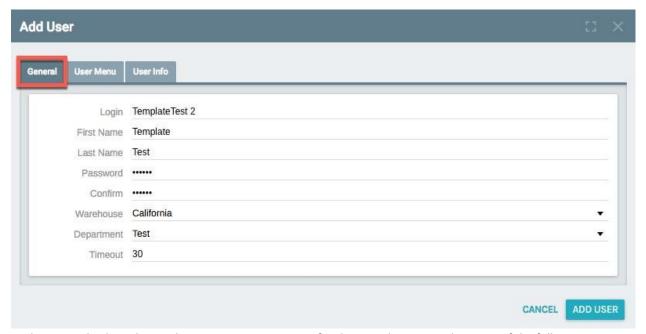

On the General Tab as shown above, Enter a Login Name for the Template. Consider some of the following names for Templates: CSR Level 1, CSR Level 2, CSR Supervisor, etc.

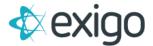

Proceed to the User Menu Tab.

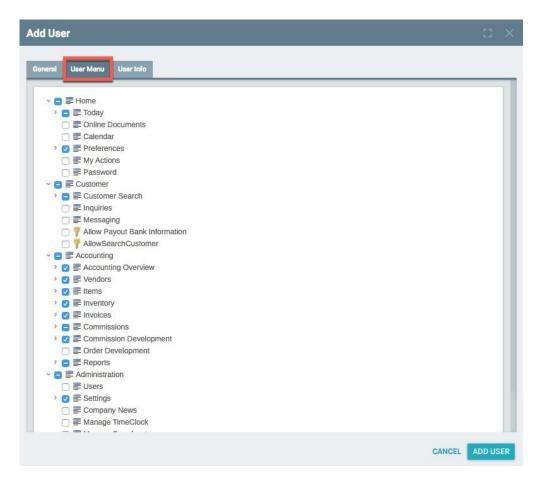

The User Menu Tab is where you will designate the User Permissions to be applied to the Template you are creating. User permissions applied to the Template are solely at the discretion of the client.

Once you have completed selecting the appropriate User Permissions, click "Add User".

One additional step is required if you wish to isolate User Permissions by Country, Warehouse, etc. To set these up, find and click on the Template just created.

The following window will be displayed:

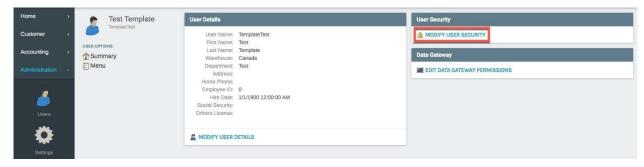

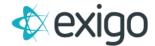

Click on "Modify User Security". The following window will be displayed:

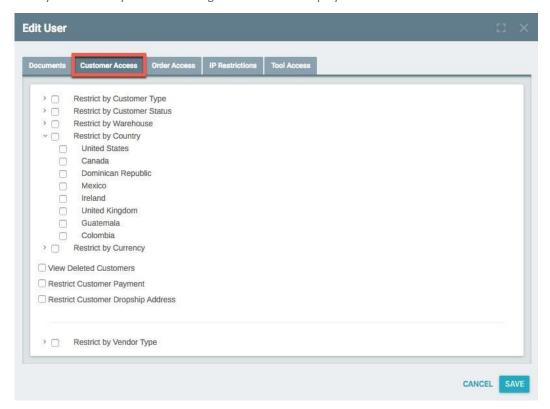

Two types of restrictions can be controlled on this window: Customer Access and Order Access. From the Customer Access Tab (shown above), you can click on any checkbox to activate a restriction for the Template. For example, if you are Restricting by Country and only United States is checked, the User will only have access to those Customers with a US Address.

Order Access restrictions are also available:

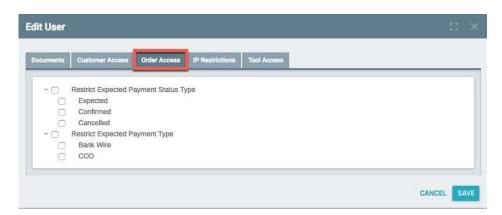

This Tab deals with Expected Payments. Many clients do not use Expected Payments, so you may not find this tab relevant.

When all changes have been made, click "Save".

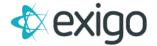

## PROPAGATING SECURITY TEMPLATES

Exigo defines the assignment of User Permissions to all Users within a Department as Propagation.

Ensure all appropriate Users have been tied to the correct Department prior to proceeding with Propagation.

The Propagation Process may be found via Administration > Security Templates.

Security Templates will display all departments created previously.

To begin the Propagation Process, click on the Ellipses at the end of the row for the Department.

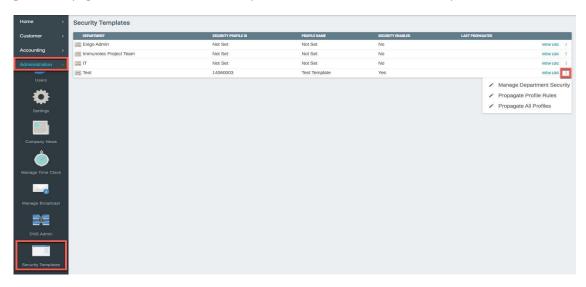

Choose 'Manage Department Security" to tie a Template to a Department. Clicking on "Management Department Security" will display the following window:

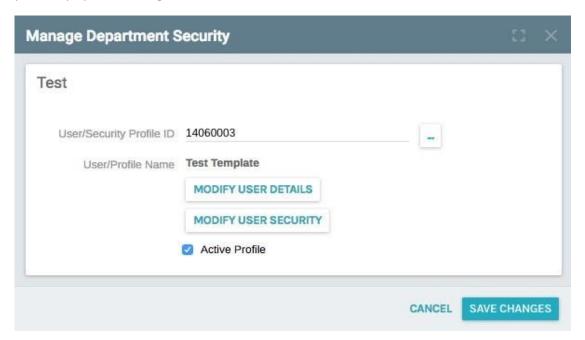

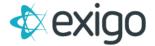

To choose the Template (user) that was set up in the previous section, click on the to the right of **User/Security Profile ID.** 

Once the Template has been chosen, the User/Profile Name will show. Ensure the checkbox next to "Active Profile" is checked.

Click on "Save Changes".

Return to the Security Template window shown below for the final step of the Propagation Process:

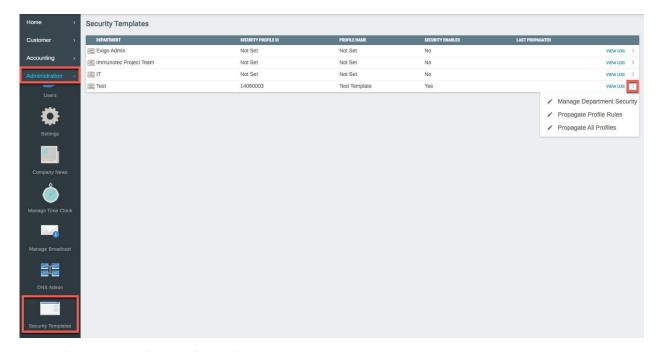

Click on "Propagate Profile Rules". The following window will be displayed:

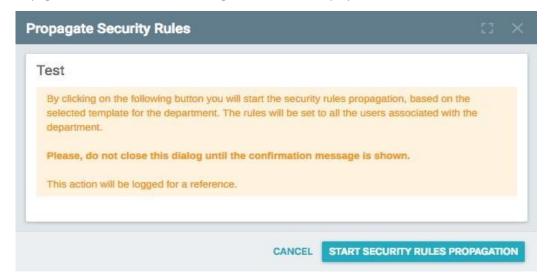

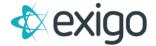

Click on "Start Security Rules Propagation". The following window will be displayed:

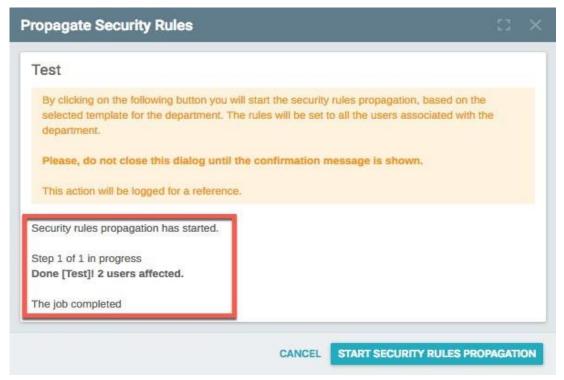

The process has been completed. Click the "X" or "Cancel" to complete.

NOTE: Use extreme caution with the "Propagate All Profiles" option. This option applies the User Permissions from the Template to ALL Users.

To Review the Log of Changes for the Security Template click on "View Log".

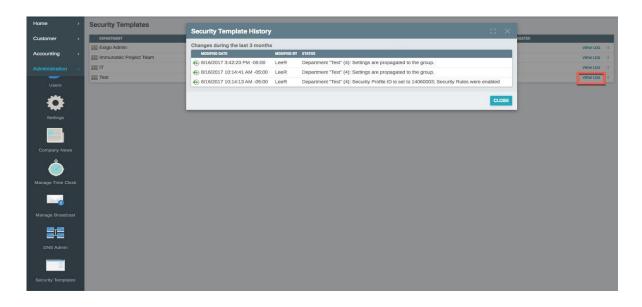